# How to use NV Flash Utility?

## Step 1.

- (1) If your mainboard has a BIOS protection jumper, change the setting to allow BIOS flashing.
- (2) Make a DOS boot diskette. (See example: Windows 98 O.S.)
  - Beware: Windows 2000/Me are not allowed to make a DOS boot diskette.
  - a. With an available floppy disk in the floppy drive. Please leave the diskette "UN-write protected" type. Double click the "My Computer" icon from Desktop, then click "3.5 diskette (A)" and right click to select "Format (M)".

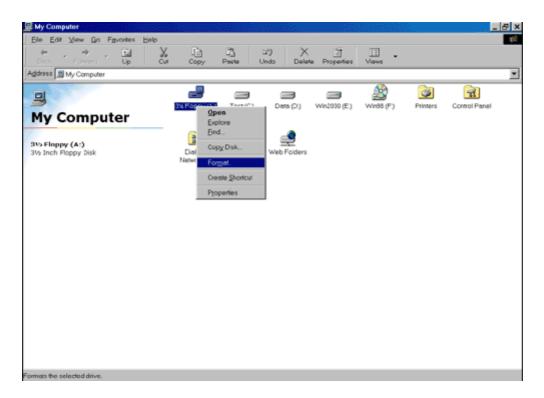

b. Select the Quick (erase) for Format Type, and pick both "Display summary when finished" and "Copy system files", after that press "Start". That will format the floppy and transfer the needed system files to it.

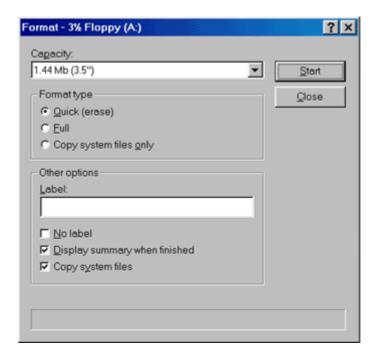

c. After the floppy has been formatted completely, please press "Close".

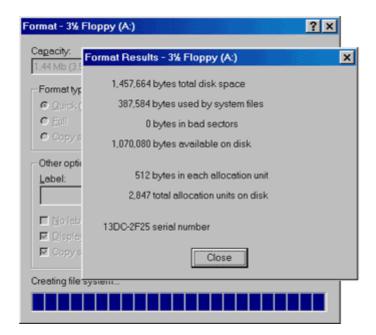

# Step 2. Download BIOS and BIOS utility program

- (1) Please go to ECS website at http://www.ecs.com.tw and click "Download " section.
- (2) Choose an appropriate model name in accordance with user's manual or based on the motherboard revision that can be found near the AGP slot.

### Step 3.

(1) Make sure the system will boot from the floppy disk. After the system boot from floppy disk, type "A:\> dir" and press "Enter" to check the entire files in floppy A. Then type the "BIOS flash utility" and "BIOS file" after A:\>. In this case you have to type "A:\>nvflshsc -f 691n1p30.bin " and then press "Enter".

```
Volume Serial Number is 2A87-6CE1
Directory of A:
                    58,870 06-08-00 5:00p
        CPI
                    58,753
EGA3
         CPI
                            06-08-00
                                      5:00p
        CPI
                    58,870 06-08-00
EGA
                                      5:00p
KEYB
         COM
                    21,607 06-08-00
                                      5:00p
KEYBOARD SYS
                    34,566
                            06-08-00
                                      5:00p
KEYBRD2
        SYS
                    31,942
                            06-08-00
                                      5:00p
        SYS
KEYBRD3
                    31,633
                            06-08-00
                    13,014 06-08-00
KEYBRD4
         SYS
                                      5:00p
                    29,239
93,040
MODE
         COM
COMMAND COM
                            06-08-00
DISPLAY SYS
                    17,175
                                      5:00p
AUTOEXEC BAT
                            11-20-07
                                      3:38p
                            11-20-07
CONFIG
         SYS
                                      3:38p
691N1P30 BIN
                   524,288
                   307,263 11-29-06
                                     6:56p
NUFLSHSC EXE
                        1,280,260 bytes
         15 file(s)
         0 dir(s)
                           57,344 bytes free
 A:>>nvflshsc -f 691n1p30.bin
```

(2) Now screen appears the following Flash Utility screen. Please check whether new BIOS tag is correct. Right after that, press [Enter] to start BIOS flash procedure or press [Esc] to abort.
Beware: Please do not turn off the system while you are upgrading BIOS. It will render your BIOS corrupted and system totally inoperative.

```
A:\>nvflshsc -f 691n1p30.bin

NUFLSHSC version 18 August, 2006

NUIDIA C55G device found

NUIDIA MCP55-0P0 device found

Device Type = SST1 SST49LF040B (512KB) BL=0

Old ROM: NUMM version: 4.071.06 date: 02/06/07

"691n1p30.bin" Loaded Successfully (512 KB)

New ROM: NUMM version: 4.073.03 date: 07/10/07

Programming Main Block 84 of 112
```

```
A:\>nvflshsc -f 691n1p30.bin

NVFLSHSC version 18 August, 2006

NVIDIA C556 device found

NVIDIA MCP55-0P0 device found

Device Type = SST1 SST49LF040B (512KB) BL=0

Old ROM: NVMM version: 4.071.06 date: 02/06/07

"691n1p30.bin" Loaded Successfully (512 KB)

New ROM: NVMM version: 4.073.03 date: 07/10/07

Programming Main Block 112 of 112

Programming Boot Block 16 of 16

Verifying...

Flash ROM Successfully Programmed!

Old Checksum: 0x042fa0a1 New Checksum: 0x03fc8f0c

You Need to Restart the System
```

(3) When the BIOS flash completed. It will auto restart the system.

#### Step 4. Load BIOS defaults

- (1) Normally the system redetects all devices after BIOS has been upgraded. Therefore, we highly recommend reloading the BIOS defaults after BIOS has been upgraded. This important step resets everything after the flash.
- (2) The boot up screen will indicate your motherboard model and current BIOS version.

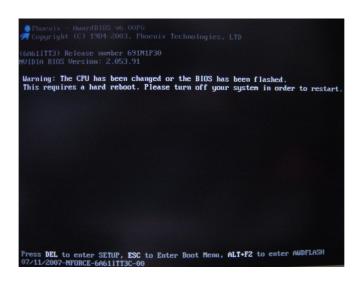

(3) Press [DEL] key to enter BIOS setup when system is boot up. Use the arrows to highlight the item "LOAD OPTIMAL SETTINGS" then press "Enter". System will ask "Load Optimal Settings (Y/N)?" Press "Y" and "Enter" keys to confirm.

Then press [F10] key to save & exit setup.

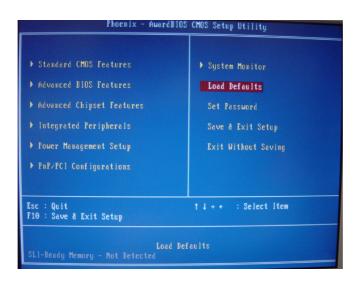

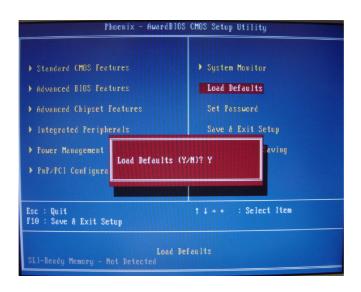

© 2007 Elitegroup Computer Systems. All Rights Reserved